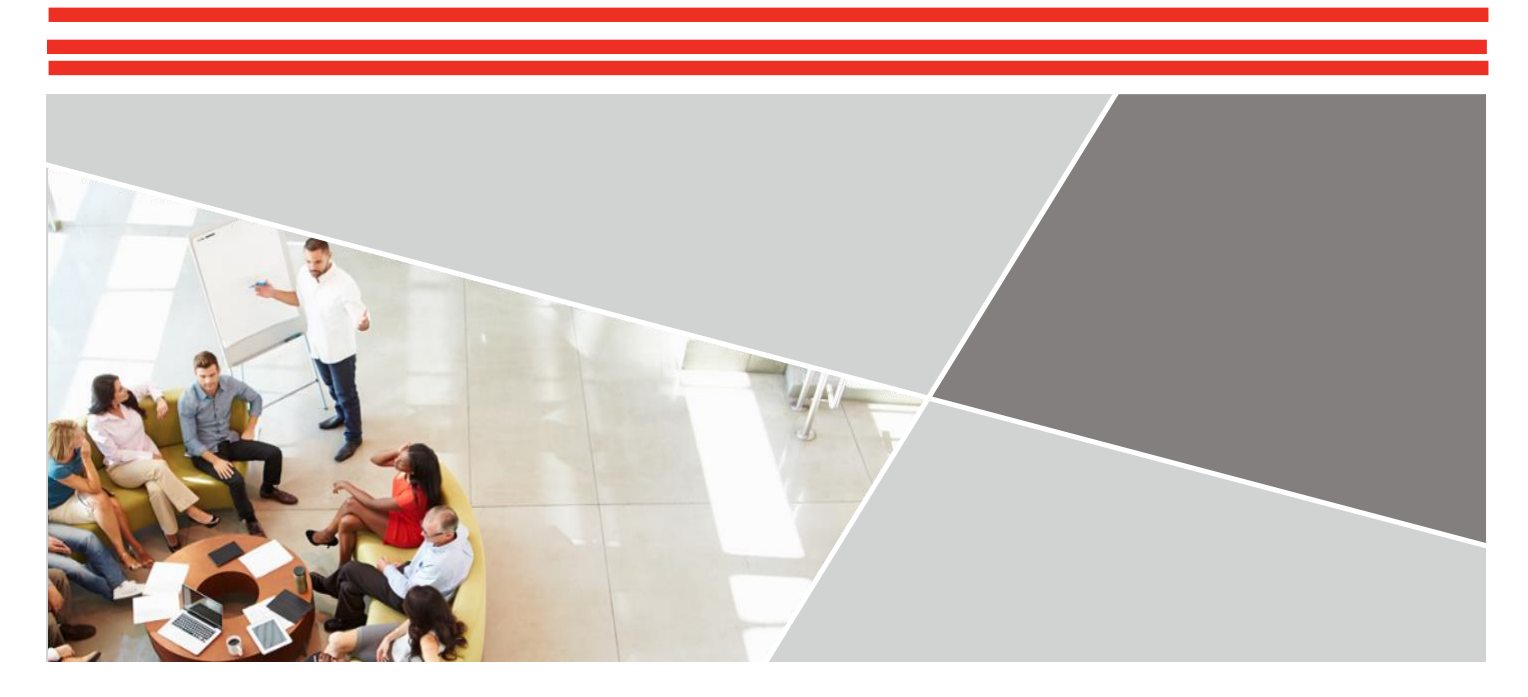

# **MANUAL TILL EXAMINATORN FÖR CLA+ -TESTET** cla+

### **Kontaktinformation**

**Nationell support: Kaisa Silvennoinen (kaisa.l.j.silvennoinen@jyu.fi, p. 040 620 1267).** 

**Internationell teknisk support (på engelska): Internet Testing System, tel.** +1-800-514-8494

### **Webbsidor**

**Användargränssnitt för examinatorer:** http://admin-clainternational.cae.org **Användargränssnitt för de studerande:** http://claintsecure.starttest.com

*Det är förbjudet att användargränssnittet för de studerande och examinatorer läggs till bokmärken/favoriter.* 

Upphovsrätt © 2017 Council for Aid to Education

## Snabbguide för examinatorer

Följande lista sammanfattar examinatorförfaranden som ska göras under varje testdag.

- 1. Innan testet:
	- Logga in i användargränssnittet för examinatorn (http://admin-clainternational.cae.org) för att försäkra dig om att du har tillgång till systemet och kan skapa testsessioner.
	- Använd sidan Kontrollera beredskapen för att köra systemkontrollen, utvärdera ditt nätverk och använda de avancerade beredskaps- och felsökningsredskapen.
- 2. Innan de studerande anländer:
	- Se till att du har telefonnummer till skolans IT-stöd ifall tekniska problem uppstår under sessionen.
	- Logga in till användargränssnittet för examinatorn och skapa testsessionen:
		- · Gå vidare till http://admin-clainternational.cae.org.
		- · Välj Testleverans.
		- · Skriv Sessionens namn och välj från rullgardinsmenyn vid Testadministrationer den gällande testsessionen (språk FI/FISE och nya studerande/avslutande studerande). Om de studerande som kommer till testet ska göra testet på finska och är nya studerande ska du välja testsessionen *S20 FI Entering Students.* För svenskspråkiga nya studerande *S20 FISE Entering Studens.* För studerande som är i slutet av sina studier ska du välja enligt språket antingen *FI* eller *FISE Exiting Students.* OBS! Alla testversioner visas kanske inte i menyn på en gång, beroende på era tester på er högskola. Det är emellertid mycket viktigt att för varje testsession skapas rätt session för de studerande beroende på språk och fas av studier.
		- Välj Skapa session, vilket tar dig till Examinatorsessionssidan.
		- · Skriv upp Testsessionsnumret.
	- Skriv sessionsnumret på tavlan i salen där testet genomförs.
	- Placera några tomma pappersark vid varje dator för anteckningar (om du vill). **Pappersarken ska samlas in och förstöras vid testet slut.**
- 3. Administrering av CLA+-testet till de studerande:
	- Den säkra webbläsaren bör laddas till datorerna innan de studerande anländer för att det ska gå smidigare med början av testsessionen. Om de studerande gör testet med sina egna datorer be dem att gå till webbadressen [http://claintsecure.starttest.com](http://claintsecure.starttest.com/) (OBS! Webbläsaren måste vara Internet Explorer eller Safari) och hjälp dem att ladda ner den säkra webbläsaren enligt de instruktioner som finns ovan.
	- Informera de studerande om hur testet ska genomföras (se nedan).
	- Förse de studerande med testsessionsnumret.
	- När testsessionsnumret är inskrivet på skärmen ska de studerande registrera sig in i själva testet. Om den studerande gör testet för första gången ska hen välja *Nej, jag har inte registrerat mig.* Efter detta ber programmet den studerande att skriva sitt förnamn och efternamn, student-ID (här rekommenderas att man fyller i e-postadressen) och födelsedatum.
	- Godkänn de studerande med Väntar på godkännande för CLA+-testet. Alla studerande kan godkännas samtidigt eller en i taget.

*Om en studerande har av misstag förflyttat sig förbi kunskapsuppgiften eller har problem med att logga in eller har andra tekniska problem, ska du kontakta genast kontakta den nationella supporten.*

- 4. När högskolan har genomfört CLA+-testet:
	- Samla in alla pappersark som du möjligen delade ut innan de studerande lämnar salen.

## Innan testet

## ALLMÄN INFORMATION

CLA+ levereras online via en säker webbläsare och genomförs i sin helhet under 2 timmar och 15 minuter. Den totala tiden som används för CLA+-testet varierar för varje enskild deltagare, så förvänta dig att de studerande avslutar vid olika tidpunkter. Testet består av en 60 minuter lång kunskapsuppgift och en 30 minuter lång flervalsfrågesektion samt bakgrundsfrågor. CLA+ testet måste administreras under standardiserade och kontrollerade testförhållanden där alla studerande övervakas av en examinator.

Det rekommenderas att du läser igenom alla instruktioner i denna manual före första testsessionen så att du är bekant med alla aspekter av testadministrationer. Om du koordinerar flera examinatorers arbete föreslår vi en orientering för alla samtidigt där innehållet av denna testmanual och själva CLA+-testet gås igenom.

Dessutom finns videoutbildningar för examinatorer tillgängliga online på användarportalen. Dessa examinatorutbildningsvideor är tillgängliga på http://www.cae.org/clausersportal. Alla examinatorer uppmanas att se utbildningsvideorna innan de administrerar sin första testsession. Det kan komma uppdateringar i utbildningsvideorna.

#### **ARRANGEMANGEN FÖR UTRYMMEN OCH PERSONAL**

Testsessionerna bör äga rum i en datorsal eller ett rum utrustat med en dator för varje testdeltagare. Internetuppkopplingen måste vara mycket god och snabb. De studerande bör ha tillräckligt med plats för att arbeta vid en dator utan att de stör varandra. **Examinatorn måste ha tillgång till en telefon under testet för att vid behov kunna kontakta teknisk support**. Examinatorn bör vara bekant med datorerna för att kunna hjälpa till vid problem med datorerna och programmen.

Under testdagen rekommenderar vi att du anländer 30 minuter i förväg och avsätter cirka tre timmar för varje testsession. Sätt upp en skylt på dörren som anger att salen är bokad för ett test. Be de studerande att komma i god tid till testet. De studerande ska inte avvisas i fall de kommer försent till testsessionen.

Du kan dela ut anteckningspapper till de studerande för att användas under utvärderingen. Kom ihåg att samla in pappersarken från de studerande då utvärderingen avslutas. Det är inte tillåtet att använda miniräknare eller mobiltelefon under testet.

#### **KONTROLLERA BEREDSKAPEN**

Före testet rekommenderar vi att du använder sidan Kontrollera beredskapen för att köra systemkontrollen. Det finns också verktyg för att utvärdera ditt nätverk, utföra en testleveranskontroll och köra en brandbreddskontroll. Sidan Kontrollera beredskapen kan hittas genom att gå till http://admin-clainternational.cae.org och klicka på Kontrollera beredskapen i det övre högra hörnet.

Vi rekommenderar att du använder sidan Kontrollera beredskapen med hjälp av högskolans IT-avdelning. De kommer att kunna tolka informationen som anges och identifiera potentiella problem.

**Notera: Både användargränssnittet för de studerande och för examinatorn stöds av Windows- och Mac-operativsystem. Se CLA+-konfigurationskraven i slutet av den här manualen för information om webbläsarkompabilitet. Ingen specifik mjukvara behövs, men du kanske måste göra justeringar i dina nuvarande inställningar.**

### **KONTROLLERA BEREDSKAPEN (FORTSÄTTNING)**

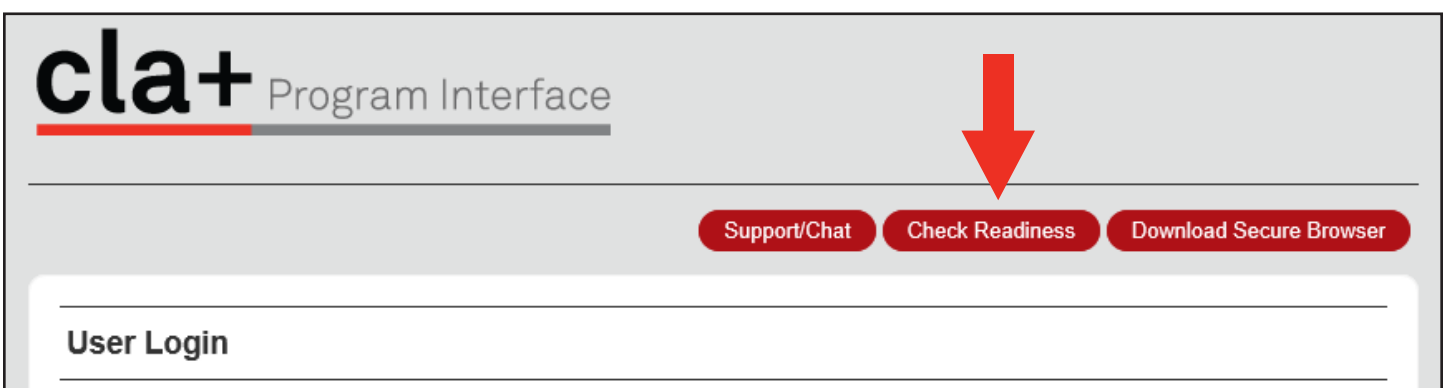

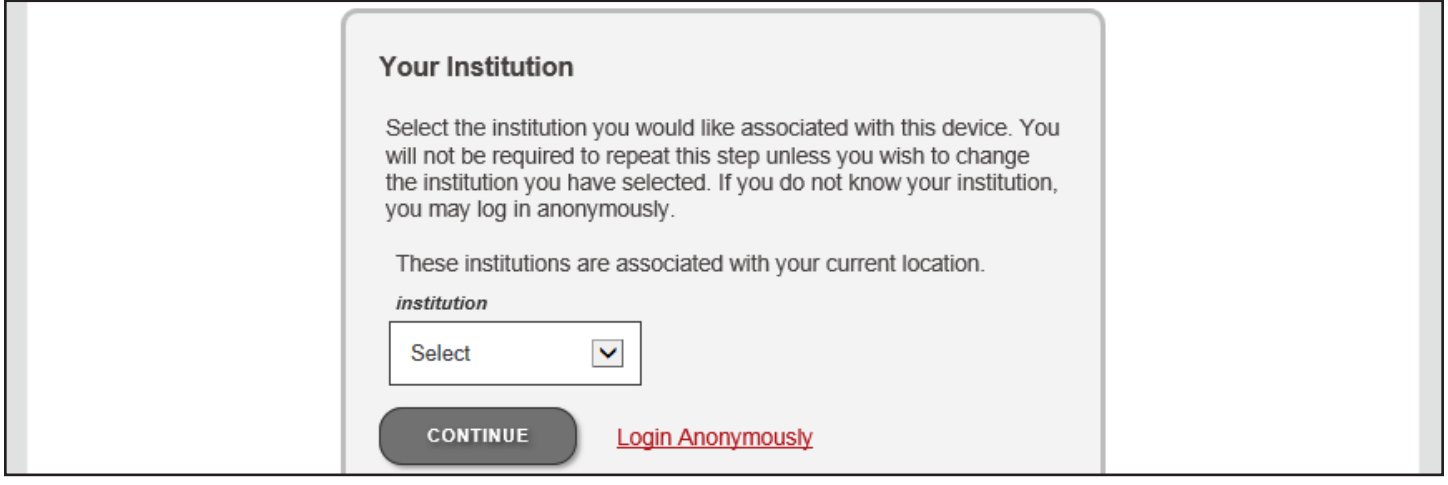

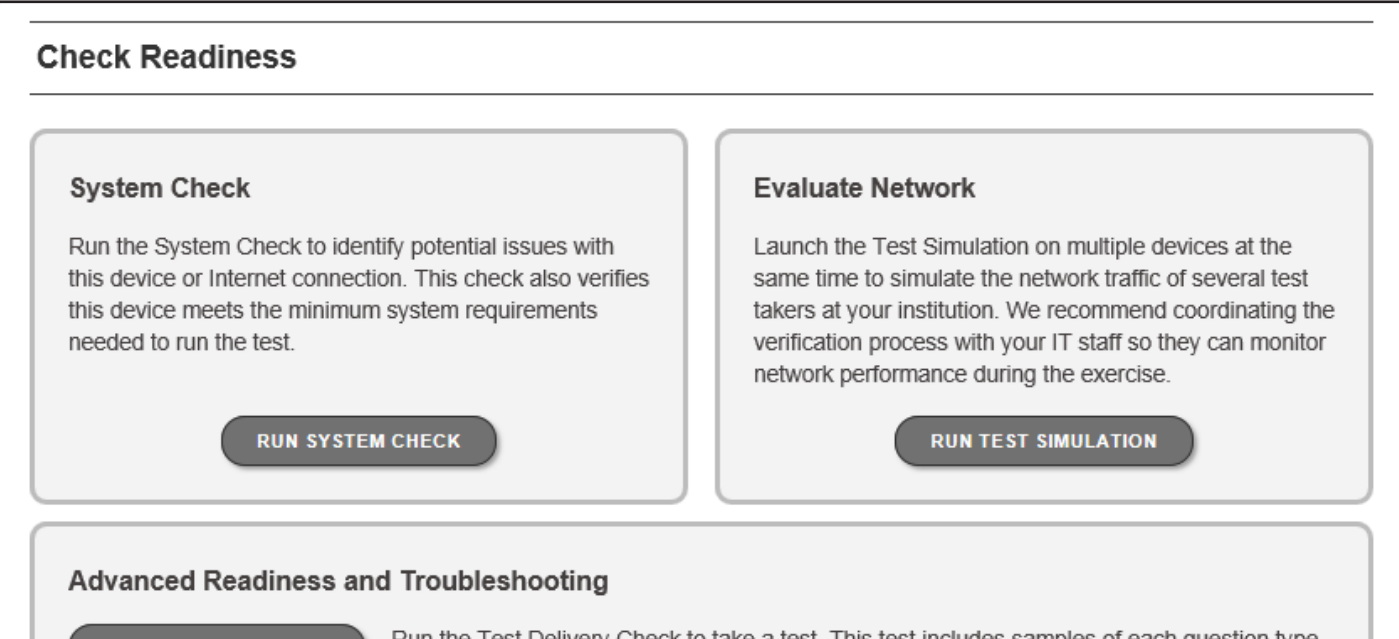

**TEST DELIVERY**<br>CHECK

Run the Test Delivery Check to take a test. This test includes samples of each question type to verify this device will deliver the test.

**BANDWIDTH CHECK** 

Run the Bandwidth Check to sample your Internet connection speeds over a period of time to see how your available bandwidth fluctuates throughout the day.

#### **ATT KONTAKTA SUPPORT**

Nationell support: Kaisa Silvennoinen (kaisa.l.j.silvennoinen@jyu.fi, tel. 040 620 1267). Du ska alltid i första hand kontakta nationell support.

Internationell support (på engelska): Om ni behöver teknisk support under testet klo 8:00–20:00 (EST) måndag till fredag kan ni ringa +1-800-514-8494. Samtalet kopplas till ledig support för Internet Testing Systemsin (ITS).

#### **ARRANGEMANG FÖR STUDERANDE SOM BEHÖVER EXTRA TID**

Om det finns studerande behöver extra tid för CLA+-testet, **kontakta nationell support minst en vecka innan** det planerade testdatumet. Den nationella supporten ger dig mer information om hur du ska gå tillväga.

## ANVÄNDARGRÄNSSNITTET FÖR EXAMINATORN

Användargränssnittet för examinatorn har utvecklats för att ge enskilda högskolor flexibilitet i hanteringen av CLA+-testet. Examinatorer är ansvariga för att skapa testsessionerna varje testdag. Varje individuell testsession kommer att löpa ut kl. 23:59 lokal tid på testdagen**. Sessioner kan inte skapas före testdagen.**

Endast registrerade användare har möjlighet att komma åt användargränssnittet för examinatorn och administrera CLA+-testet.

Om du planerar att hålla endast en session behöver du bara registrera en examinator. Om din högskola planerar att hålla flera testsessioner på samma gång måste varje examinator ha en egen inloggning till användargränssnittet för examinatorn. Information gällande att skapa ytterligare användare finns senare i denna manual.

#### **ANVÄNDNING AV ANVÄNDARGRÄNSSNITTET FÖR EXAMINATORN OCH KONFIGURERING AV ANVÄNDARE**

För att komma åt användargränssnittet för examinator, skriv in följande webbadress: http://admin-clainternational.cae.org. Var noga med att skriva in webbadressen varje gång du besöker webbplatsen. Försök inte att komma åt användargränssnittet för examinatorn genom att spara webbadressen till bokmärken/favoriter, eftersom detta kan orsaka komplikationer under testet.

Efter att du har angett ditt användarnamn (vanligtvis en e-postadress) och lösenordet, klicka på Inloggning. Om det är första gången du administrerar CLA+-testet, kommer du att ombes att ändra ditt lösenord vid första inloggningen av säkerhetsskäl. Kontakta nationella supporten om du har problem med att logga in på användargränssnittet för examinatorn.

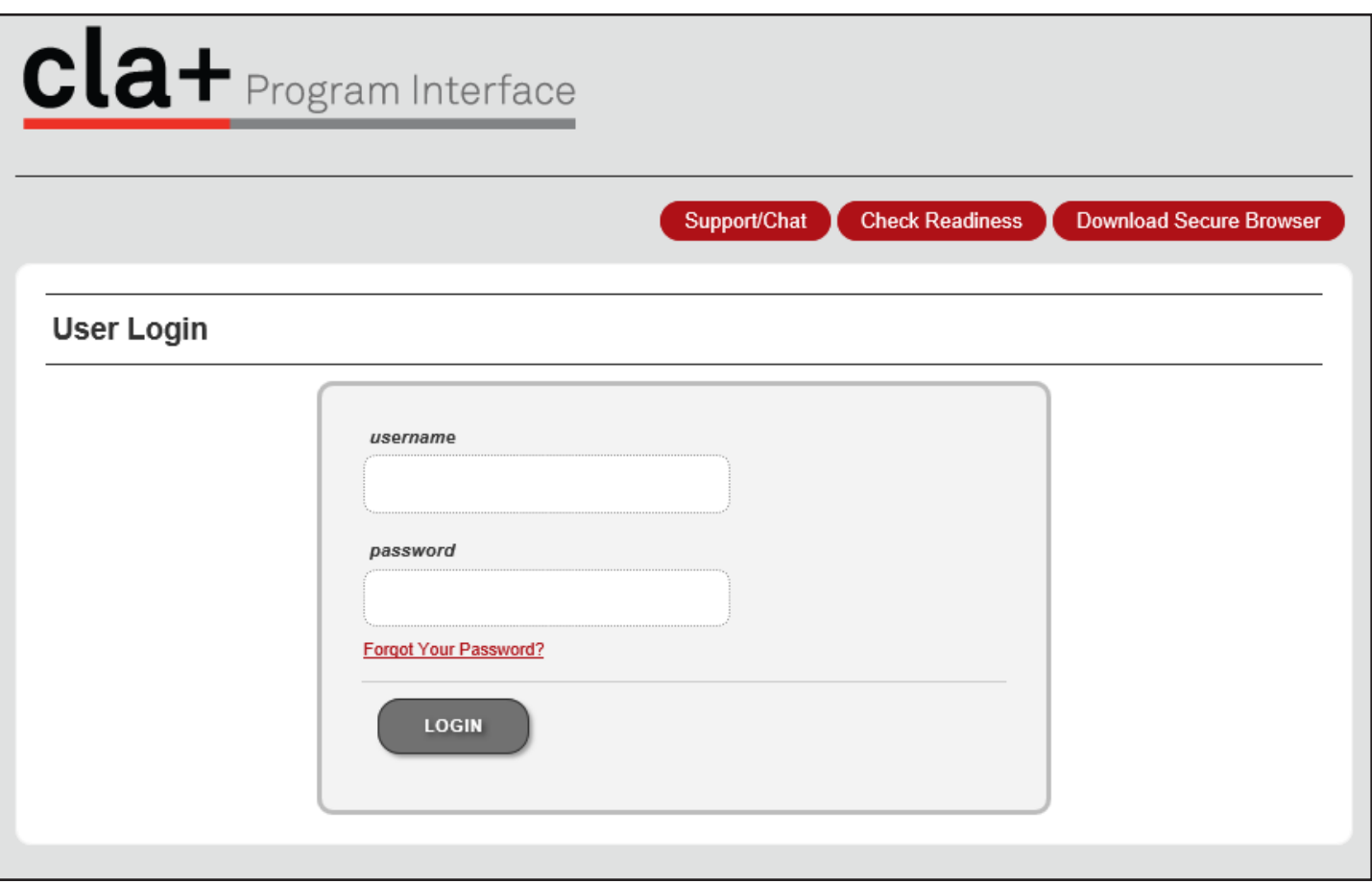

#### **HEMSIDAN**

När du loggat in ser du hemsidan. Denna sida innehåller ett kort välkomstmeddelande och en tabell som beskriver de funktioner som finns på användargränssnittet för examinatorn. De tillgängliga komponenterna visas i menyn till vänster på skärmen.

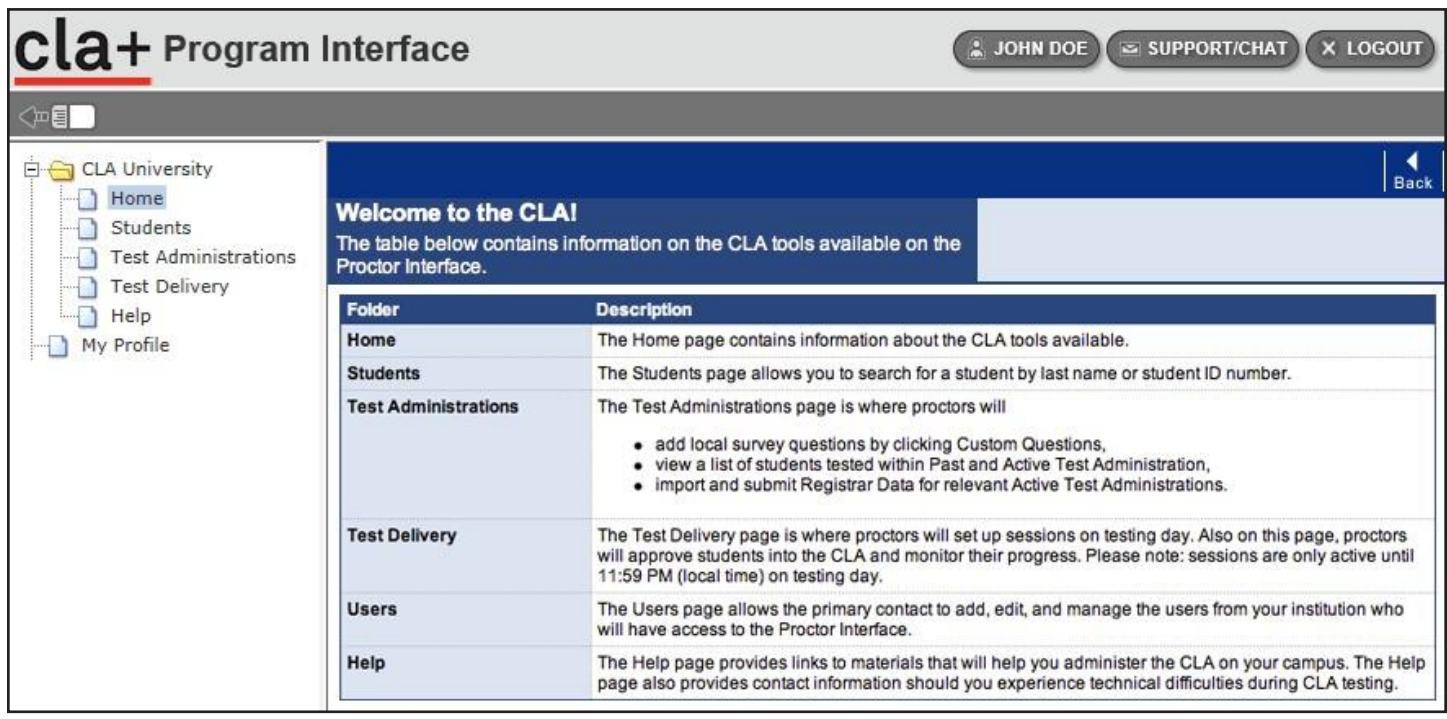

#### **SKAPA NYA ANVÄNDARE**

Examinatorn (kontaktpersonen på högskolan) kan skapa och modifiera användare (lägga till ytterligare användare) för din högskola. Endast dessa personer med behörigheter att skapa och modifiera användare kan se Användare -sidan. Klicka på knappen Användare på skärmens vänstra sida på hemsidan. Då visas en lista på alla nuvarande godkända användare vid din högskola. Användare som har skapats med Administrativ åtkomst inställd till "Ingen" kan inte se Användare -sidan när de loggar in på användargränssnittet för examinatorn. Kontakta den nationella supporten om du vill ta bort användare permanent.

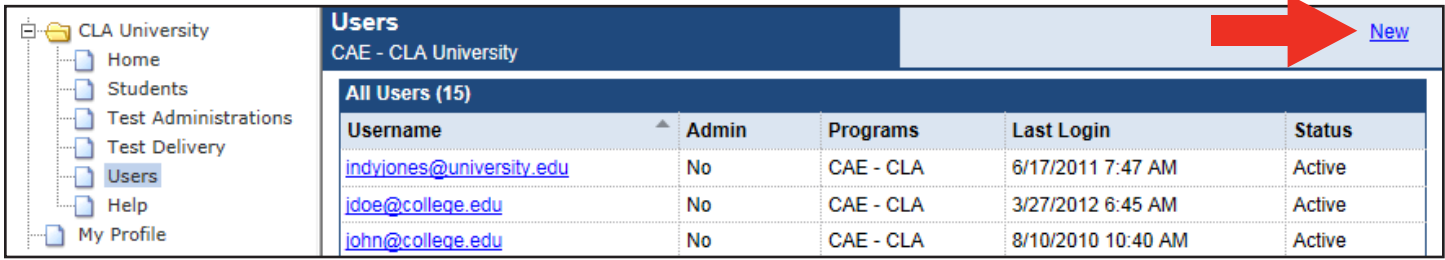

För att lägga till ytterligare användare, klicka på Ny längst upp till höger på din skärm och följ stegen nedan:

- 1. Fyll i användarens profilinformation genom att ange dennas förnamn, efternamn och e-postadress.
- Notera att e-postadressen måste vara en fungerande e-postadress. E-postadressen blir personens användarnamn.
- 2. Om du vill att denna nya användare ska ha behörighet att skapa och modifiera användarkonton för din högskola, ställer du in personens Administrationsåtkomst som Skapa och Modifiera användare, du ska också välja Programåtkomts och där markera Aktivera och i rullgardinsmenyn välja "Administratör".
- 3. Slutligen kan du lägga till och förhandsgranska ett personligt meddelande till det aktiveringsmeddelande som användaren kommer att få med e-post.
- 4. Den nya användaren kommer att få sin inloggningsinformation via e-post.

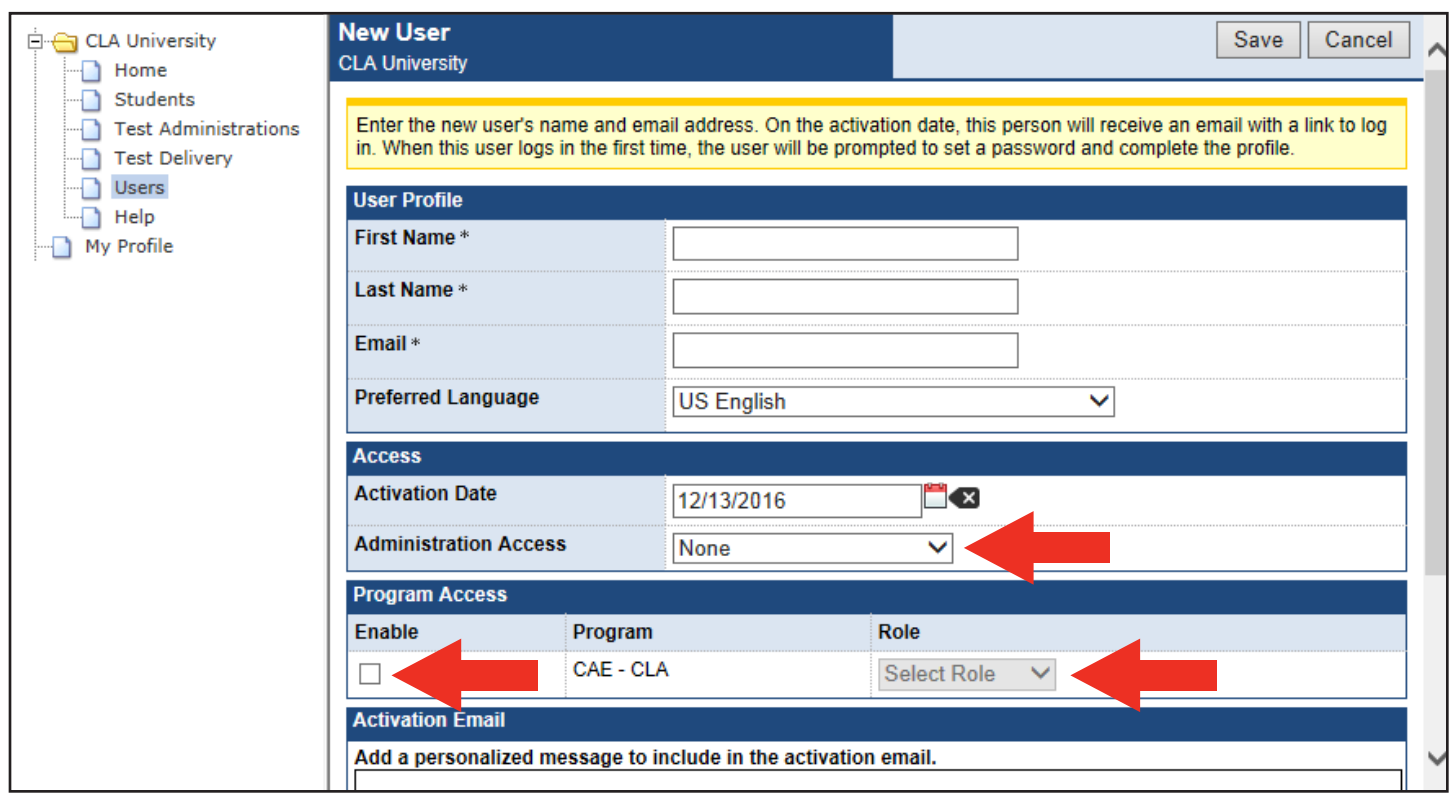

## Under testdagen

Den här sektionen beskriver de steg som är nödvändiga för att utföra CLA+-testet på testsessionens schemalagda datum och tid. Kom ihåg att använda Kontrollera beredskapen-verktygen innan testet; dessa kan hittas genom att klicka på länken Kontrollera beredskapen på användargränssnittet för examinatorns inloggningssida.

## EXAMINATORNS UPPGIFTER

Vi uppmuntrar dig att distribuera kopior av denna manual till alla examinatorer att används under testsessionerna.

#### **ATT SKAPA EN SESSION**

För att de studerande ska kunna få tillgång till testet måste en examinator först påbörja inloggningsprocessen genom att skapa en testsession från användargränssnittet för examinatorn. Varje testsession innehåller ett unikt ID-nummer (testsessionsnummer) som de studerande använder vid inloggning.

För att skapa en testsession från användargränssnittet för examinatorn, välj Testleverans till vänster. Om en testsession redan skapats för den dagen kommer de att visas i tabellformat som visas i bilden här nedan.

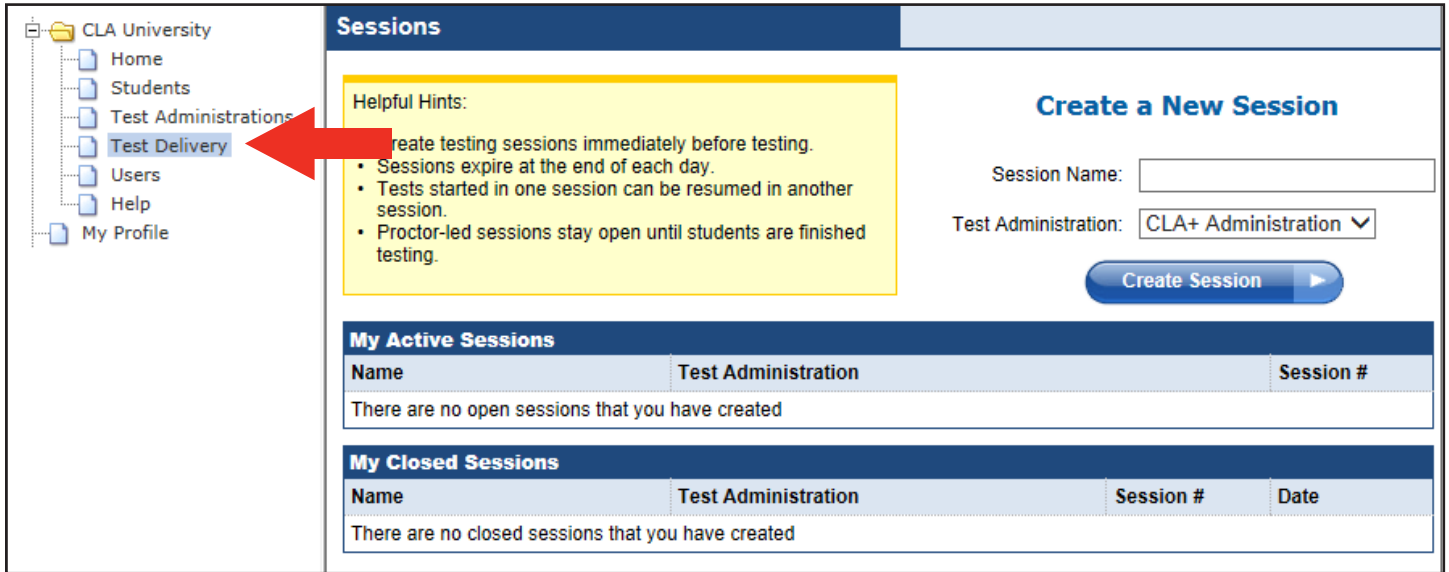

De tre stegen som krävs för att skapa en ny session beskrivs nedan. Om testet kommer att äga rum under en session på samma dag rekommenderar vi att du skapar en unik testsession för varje examinator så att deltagandet och godkännande av de studerande som deltar kan göras smidigt och noggrant. Alla andra testscenarier kräver att flera sessioner skapas. Sessioner måste skapas på testdagen (ej tidigare) och kommer att löpa ut kl. 23:59 lokal tid på sessionsdagen.

- 1. Ange ett sessionsnamn under Skapa en ny session. Namnet på sessionen kan vara vad som helst. Vi rekommenderar att du använder ett unikt sessionsnamn för varje individuell session. Till exempel kan du namnge din session enligt examinatorn, platsen och testtiden.
- 2. Välj från rullgardinsmenyn vid Testadministrationer den gällande testsessionen (språk FI/FISE och nya studerande/avslutande studerande). Om de studerande som kommer till testet ska göra testet på finska och är nya studerande ska du välja testsessionen S20 FI Entering Students*.*  För svenskspråkiga nya studerande S20 FISE Entering Students. För studerande som är i slutet av sina studier ska du välja enligt språket antingen FI eller FISE Exiting Students*.*

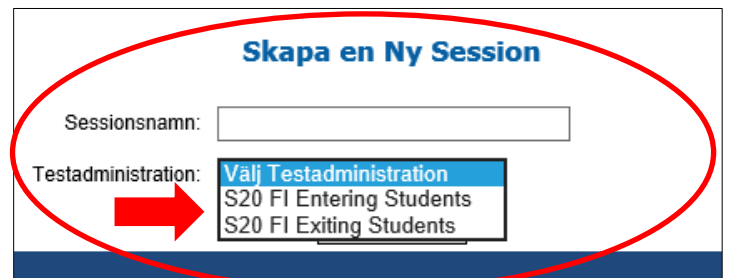

OBS! Alla testversioner visas kanske inte i menyn på en gång, beroende på era tester på er högskola. Det är emellertid mycket viktigt att för varje testsession skapas rätt session för de studerande beroende på språk och fas av studier.

3. Klicka för att Skapa en session.

#### **EXAMINATORSESSIONSDETALJER**

När du har skapat en session gå tillbaka till Testleverans -sidan med Examinatorsessioner. Denna sida innehåller Testsessionsnumret, som de studerande använder för att få tillgång till CLA+-testet. Examinatorer kommer också att använda denna sida för att godkänna studerande till CLA+testen.

Nästa skärmdump illustrerar hur sidan kommer att se ut om det inte finns några studerande som väntar på examinatorns godkännande.

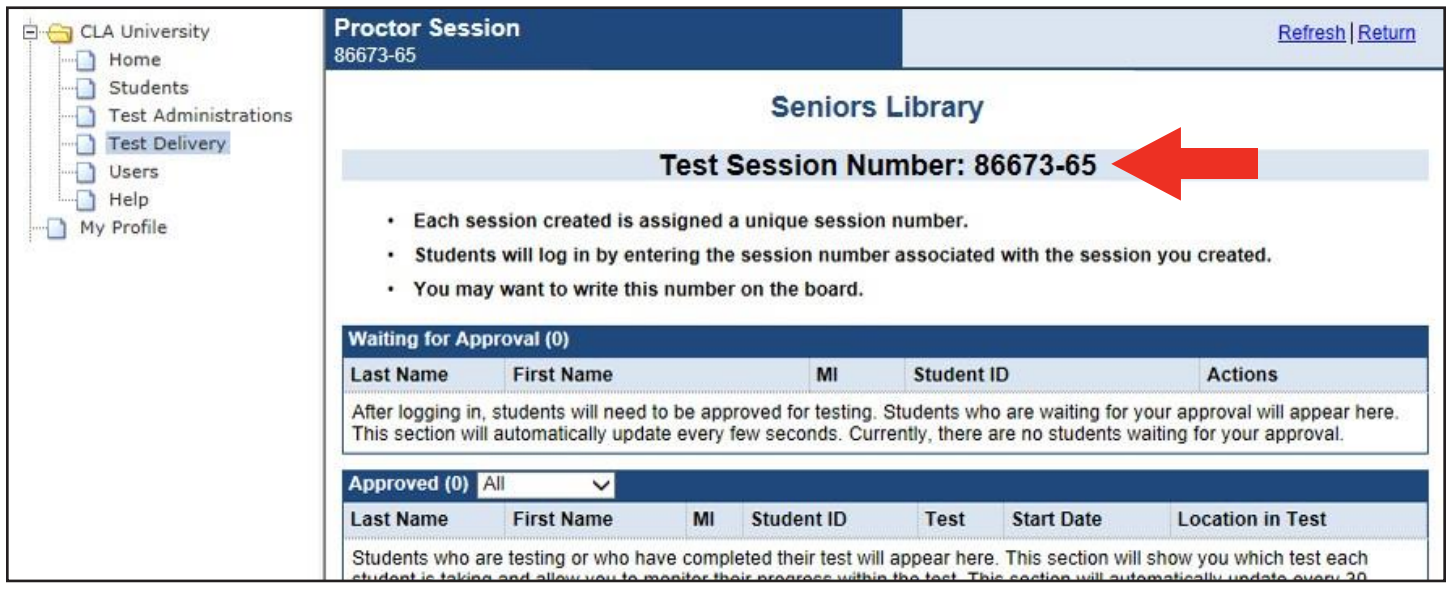

Medan studerande som väntar på godkännande kommer deras namn att visas i tabellen Väntar på godkännande. Du har två alternativ för att godkänna studerande till testet: Du kan klicka på Godkänn bredvid varje individuell deltagares namn eller du kan klicka på Godkänn alla för att godkänna alla studerande som en grupp.

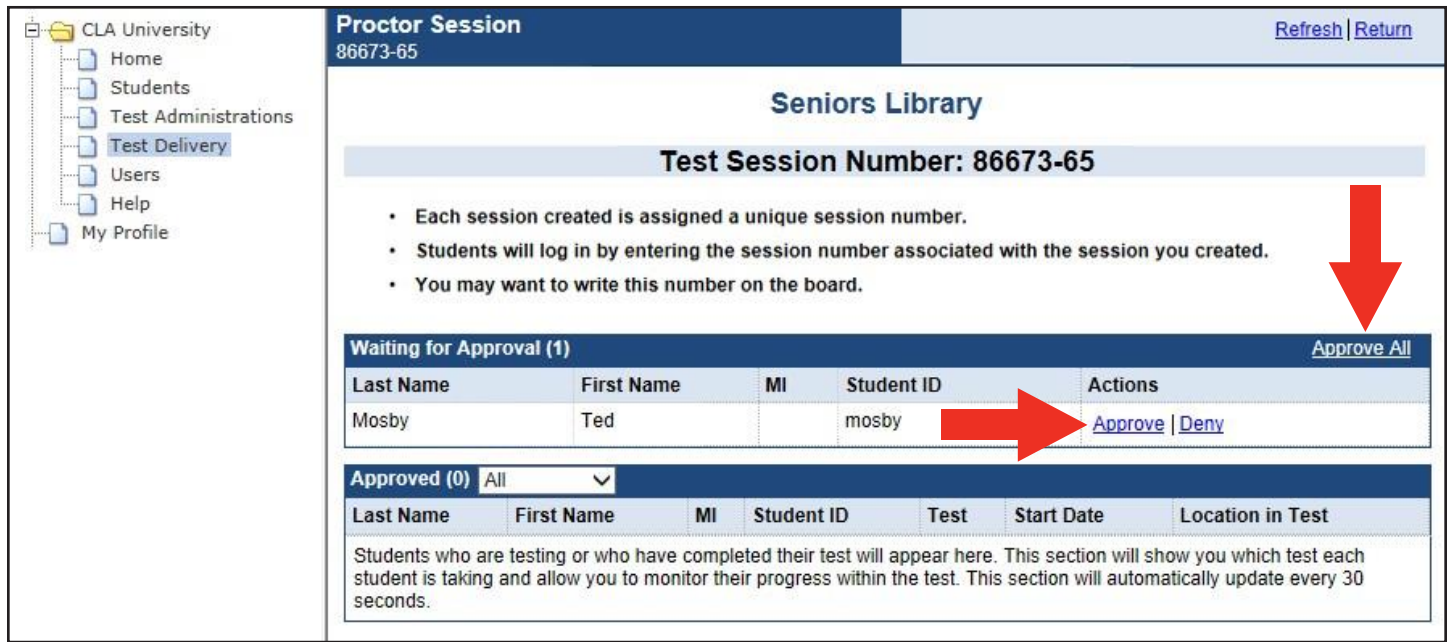

#### **LISTA PÅ DE STUDERANDE**

För att se en lista av de studerande som deltog i testet i den pågående CLA+-testsessionen, välj Testadministrationer på den vänstra menyn och klicka sedan på Lista under kolumnen Hantera. Detta kommer att visa Listsidan. Denna lista kommer att fyllas med alla de studerande som har deltagit i testet inom den aktiva CLA+-testsessionen.

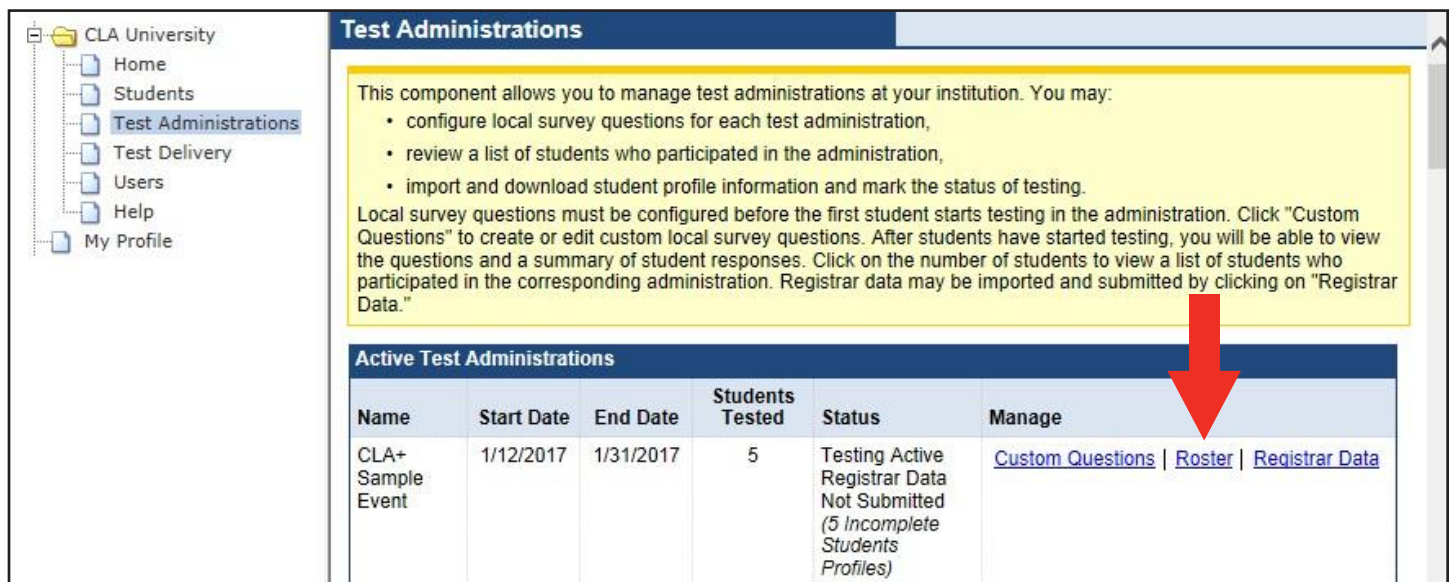

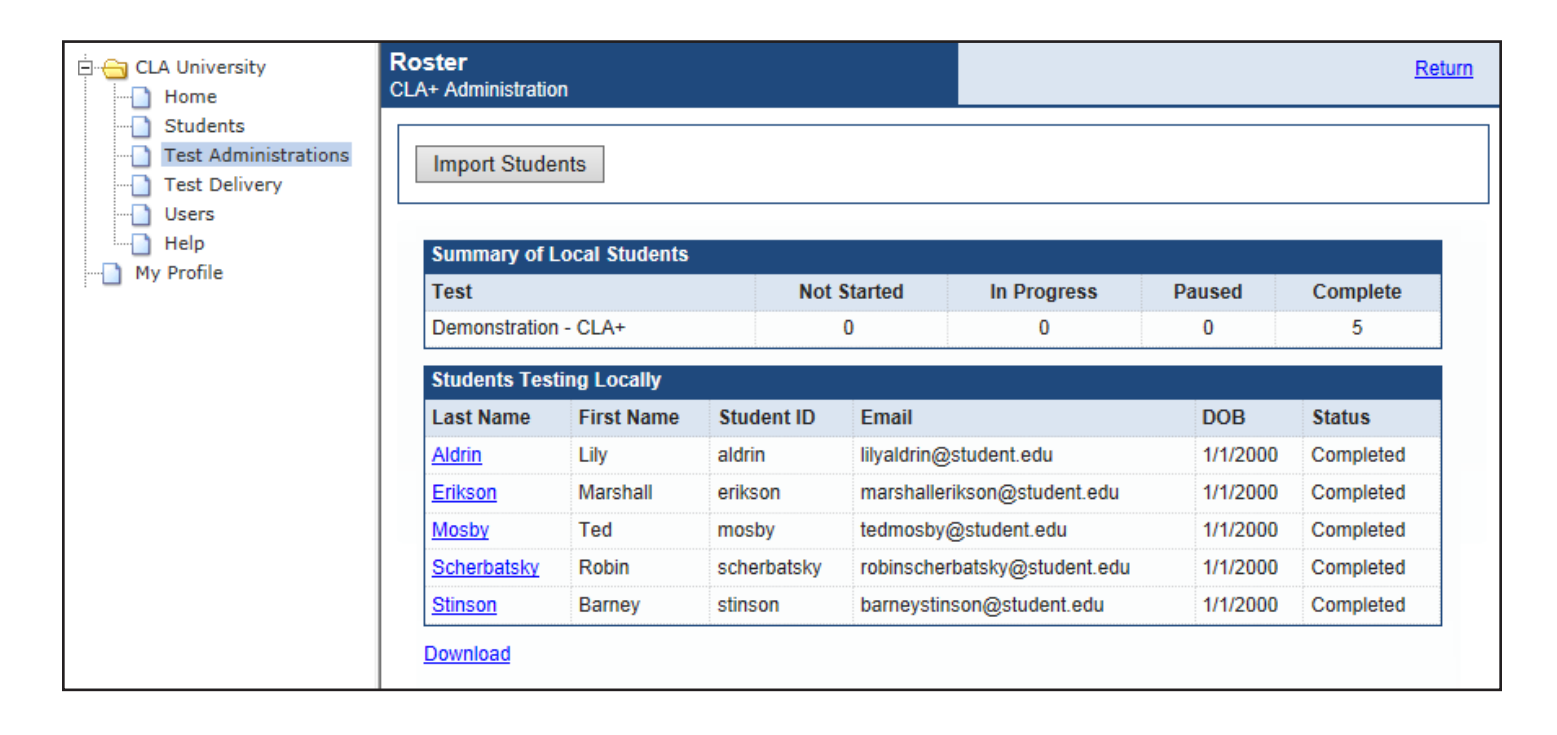

### TESTSESSIONEN

Under testsessionen gör de studerande först den skriftliga kunskapsuppgiften och därefter svarar de på 25 flervalsfrågor. Den studerande kan hoppa över informationsdelen före båda uppgiftsdelarna. Den studerande måste besvara kunskapsuppgiften innan hen kan gå vidare till flervalsfrågorna. Hen kan inte gå tillbaka till kunskapsuppgiften när hen har gjort den klar och gått vidare i testet. Bland flervalsfrågorna är det möjligt att gå vidare utan att svara på frågan och sedan gå tillbaka till de obesvarade frågorna. Vid slutet av testet finns bakgrundsfrågor och de första av dem är obligatoriska. De därefter kommande 20 frågorna är däremot valfria.

Det är möjligt att informera de studerande enligt följande:

Tack för att du kommit idag för att delta i det internationella CLA+-testet. Ditt deltagande i detta test hjälper (*namn på högskola*) att bedöma hur vi bidrar till utvecklingen av ditt kritiska tänkande och din skriftliga kommunikationsförmåga. Det är viktigt att du gör ditt bästa under testet.

Som en testdeltagare kommer du att svara på en kunskapsuppgift och ett antal flervalsfrågor. Kunskapsuppgiften är baserad på att skriva en essä och kräver ett skriftligt svar. Kontrollera att du har skrivit klart innan du förflyttar dig förbi den gula varningsskärmen för att påbörja flervalsfrågorna. Den totala testsessionen tar 2 timmar och 15 minuter (om man inte har beslutat tillsammans med den studerande om speciella arrangemang). Efter flervalsfrågorna kommer du att besvara ytterliga några bakgrundsfrågor.

Du kan gå när du är klar. Du kan avbryta ditt deltagande är som helst. Du kan besöka toaletten under testet. Anteckningspapper och penna kan användas men användning av mobiltelefon är inte tillåtet. Mobiltelefonen ska lägaas undan under testet. Av testsäkerhetsskäl ber vi att du inte diskuterar det specifika testinnehållet med andra studerande under eller efter testet.

Testsessionen sker via en säker webbläsare; du kan inte komma åt webbsidor eller datorfiler under testet. Starta CLA+ testet genom att gå till http://claintsecure.starttest.com.

När du är klar, ange följande testsessionnummer: och fyll i den begärda informationen i den studentprofil som presenteras för dig.

Räck upp handen om du har några frågor eller problem med din dator. Om du av någon orsak oavsiktligt loggas ut ur utvärderingen, var snäll och meddela mig omedelbart.

**Det är viktigt att examinatorer inte kommenterar eller på något sätt tillför något till testet. Om den studerande har en uppgiftsrelaterad fråga under sessionen, säg: "Gör ditt bästa" eller hänvisa till Hjälp-knappen på deras datorskärm.**

## UPPGIFTER FÖR DEN STUDERANDE

#### **INLOGGNINGSINSTRUKTIONER FÖR DEN STUDERANDE**

Denna sektion beskriver CLA+-testet från den studerandes perspektiv. För att påbörja testet måste datorer vara kopplade till CLA+-användargränssnittet för de studerande: [http://claintsecure.starttest.com.](http://claintsecure.starttest.com/) (OBS! använd Internet Explorer, Safari, Microsoft Edge, Google Chrome tai Firefox).

Som en försiktighetsåtgärd, tillåt inte de studerande att använda version av den här webbplatsen som skulle kunna finnas som bokmärke/favorit.

#### **TESTSPROCESS FÖR CLA+-testet FÖR DEN STUDERANDE**

Diagrammet nedan visar kortfattat processen som de studerande kommer att gå igenom under CLA+-testet.

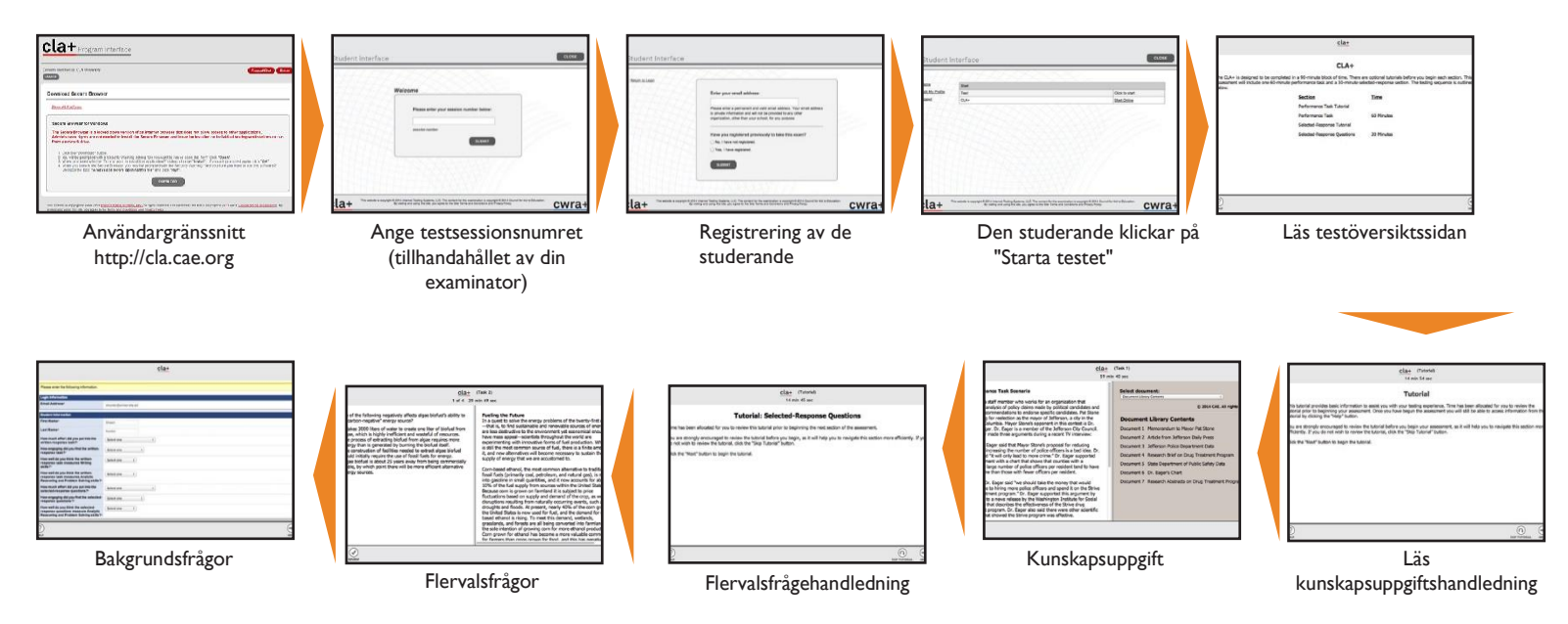

#### **SÄKER WEBBLÄSARE**

De studerande kommer att genomföra CLA+-testet med en säker webbläsare, vilken förhindrar åtkomsten till andra program. För att ladda ner den säkra webbläsaren kan de studerande som använder en PC klicka på knappen Ladda ned på CLA+ användargränssnittet. De väljer Kör för att få tillgång till CLA+ i ett säkert webbläsarläge. Mac-användare klickar på knappen Ladda ned, vilket gör att webbläsaren automatiskt börjar ladda ned till en standardplats (oftast skrivbordet). Om en dator inte automatiskt packar ut en fil, dubbelklicka då på filen för att dekomprimera den säkra webbläsaren. Mac användare kan nu dubbelklicka ikonen på skrivbordet och börja ta CLA+ -testet.

#### **SESSIONSNUMMER**

De studerande ska ange testsessionsnumret som tillhandahålls av examinatorn och sedan klicka på Skicka. Efter detta anger de studerande sina e-postadresser. Meddelande om resultaten för testet skickas till de e-postadresser som anges här.

Vid inloggningen frågar systemet om testdeltagaren har registrerat sig tidigare. Om den studerande deltar i testet för första gången bör hen välja Nej, jag har inte registrerat mig. De studerande kommer sedan att uppmanas att ange för- och efternamn, student-ID (här rekommenderas att man fyller i e-postadressen) och födelsedatum.

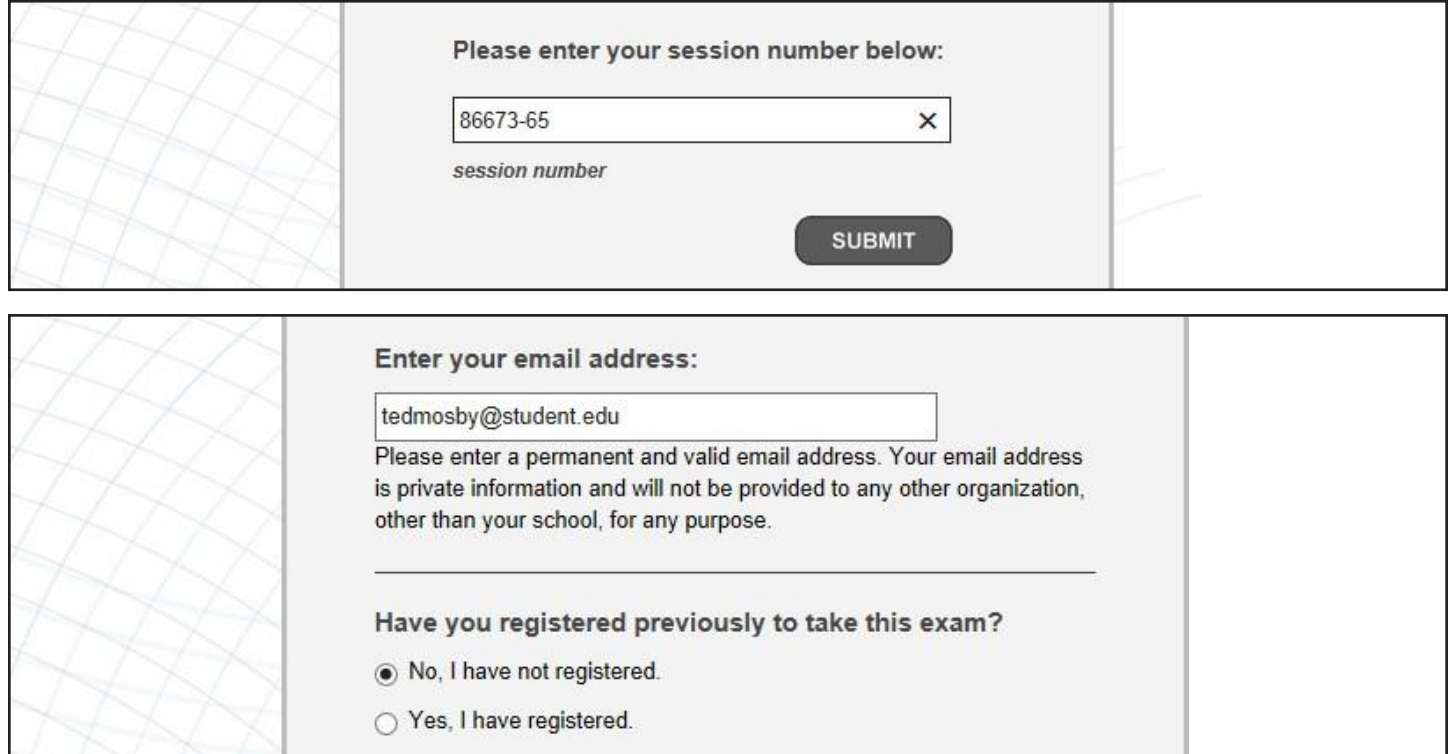

De studerande kommer då att se en skärm med texten Väntar på godkännande. De kommer inte att kunna påbörja CLA+ testet innan de erhåller examinatorns godkännande.

**SUBMIT** 

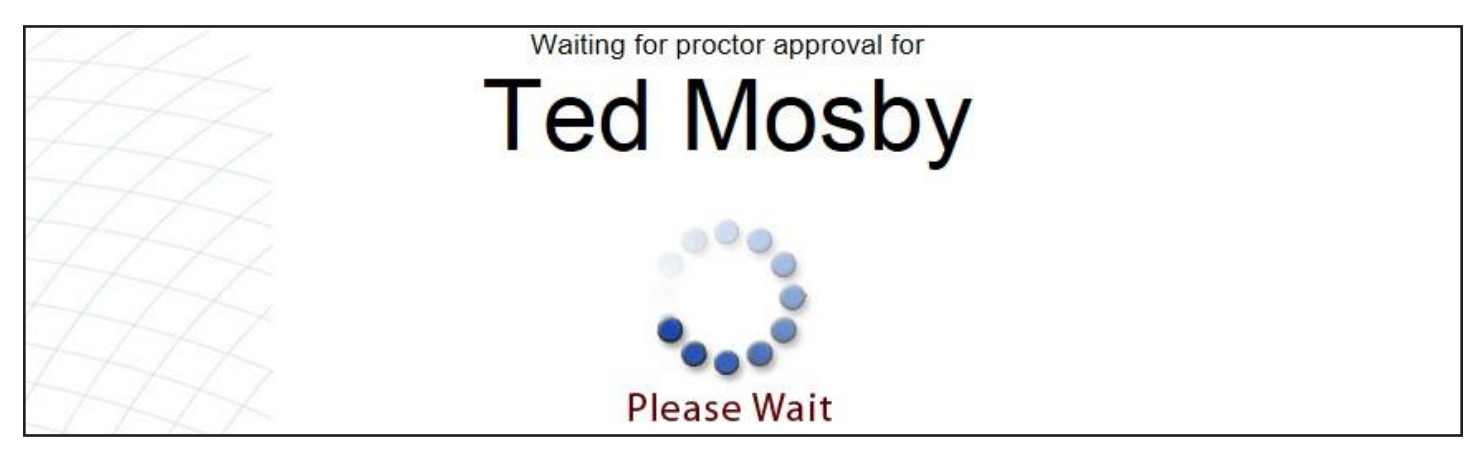

#### **EXAMINATORNS GODKÄNNANDE**

Examinatorn måste nu godkänna de studerande för att de ska få tillgång till CLA+-testet. Som en påminnelse sker denna process på examinatorsessionssidan, som visas efter att sessionen har skapats. Examinatorn godkänner de studerande till testet när de visas i tabellen Väntar på godkännande. Denna sida uppdateras automatiskt var 30:e sekund. Examinatorn måste godkänna varje testdeltagare till testet.

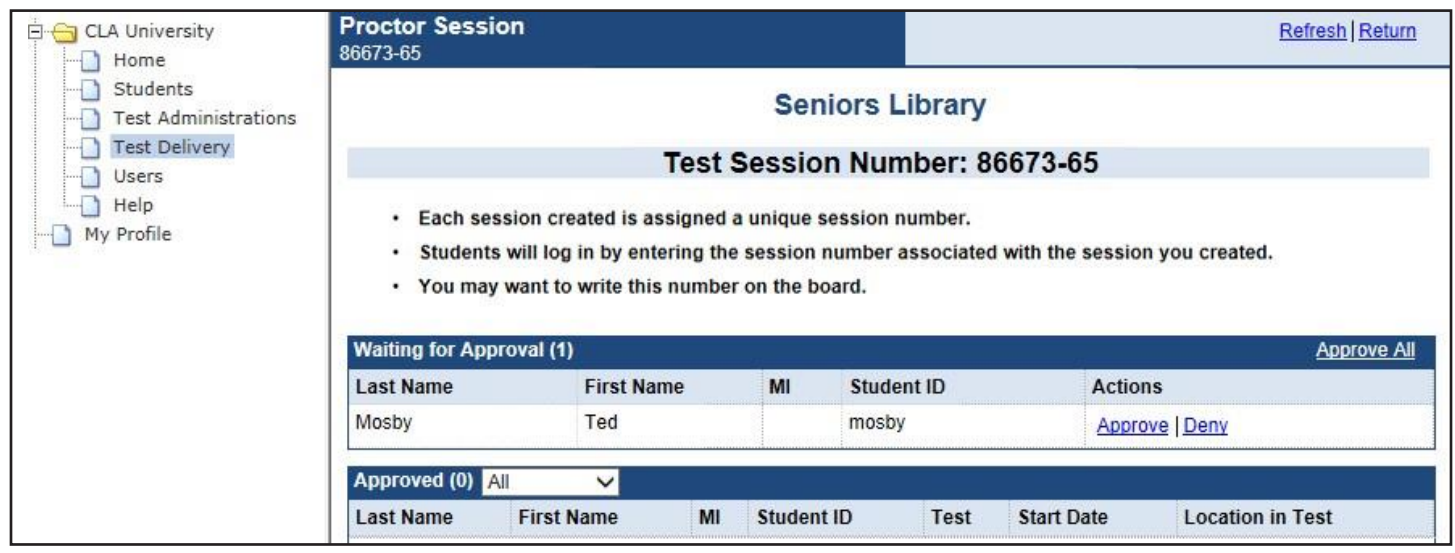

När de studerande är godkända till användargränssnittet för de studerande kommer de att kunna se startsidan. De studerande bör klicka på Starta testet och CLA+-testet kommer att starta. Innan de studerande påbörjar varje testsektion kommer de att få möjligheten att se en kort handledning om hur man svarar på kunskapsuppgiften och fyller i flervalsfrågorna. Examinatorer bör uppmuntra de studerande att läsa igenom handledningen för att bekanta sig med användargränssnittet för de studerande innan de börjar med uppgiften.

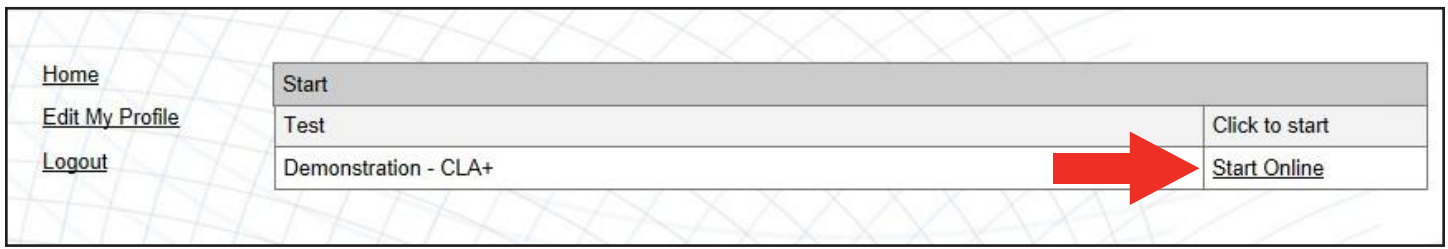

De studerande slutför först kunskapsuppgiften och fortsätter sedan vidare till flervalsfrågorna. De studerande kommer att se en gul varningsskärm för att bekräfta att de har slutfört kunskapsuppgiften och vill fortsätta till flervalsfrågorna. När testdeltagaren klickar vidare från en gul varningsskärm kommer hen inte att kunna återvända till kunskapsuppgiften.

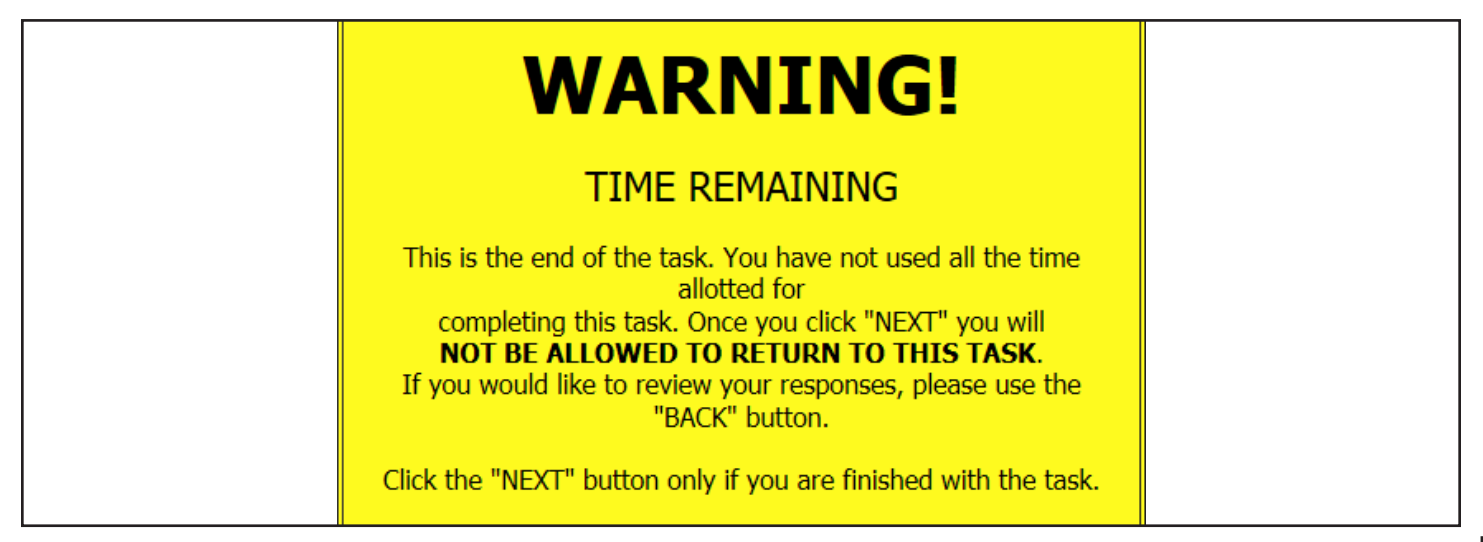

#### **INLOGGNING PÅ NYTT**

Om det uppstår tekniska problem och den studerande förlorar anslutningen till testplattformen kan hen åter logga in till testet. Arbetet sparas automatiskt var 10:e sekund. För att logga in igen kommer den studerande att behöva starta den säkra webbläsaren igen och logga in med samma e-postadress och ange att de har registrerat sig tidigare.

Om den studerande av misstag avbryter testet innan hen är klar ska du kontakta den nationella supporten för ytterliga instruktioner.

## Konfigurationskrav

Denna sida innehåller en lista med stödda och rekommenderade operativsystem, webbläsare, anslutningshastigheter och hårdvara.

**Kom ihåg att köra Kontrollera beredskapen innan din(a) testsession(er).** Kontrollera beredskapen är tillgänglig på följande webbadress: http://admin-clainternational.cae.org. Klicka på länken Kontrollera beredskapen på skärmens övre högra hörn.

Vi rekommenderar att du laddar ner den senaste webbläsaren/de senaste webbläsarna för båda användargränssnitten (för examinatorn och för de studerande).

#### **OPERATIVSYSTEM- OCH WEBBLÄSARKRAV**

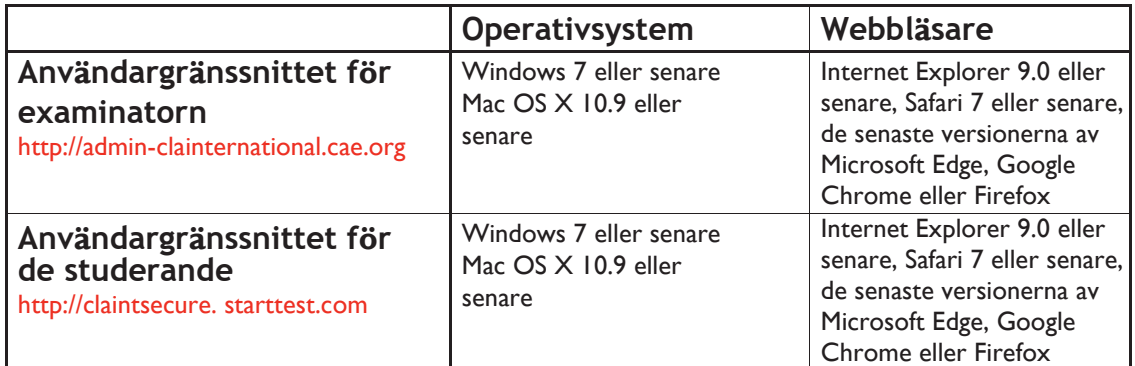

#### **REKOMMENDERAD ANSLUTNINGSHASTIGHET OCH HÅRDVARA**

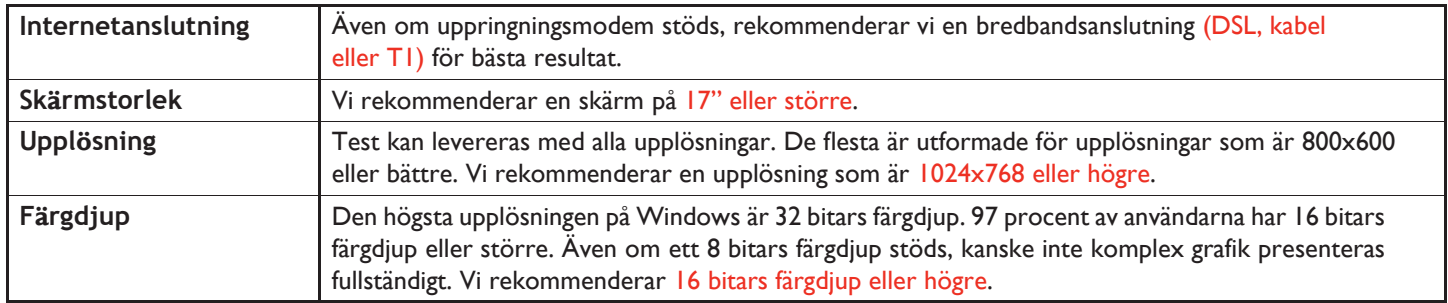

#### **ARRANGEMANG FÖR SYNSKADADE STUDERANDE**

Studerande med synskador kan använda en förstoringsfunktion i den säkra webbläsaren. Det minsta systemkravet för denna funktion för PC är Windows 7 operativsystem och Internet Explorer 10 (eller senare). De studerande zoomar in genom att trycka på "Ctrl+" och zoomar ut genom att trycka på "Ctrl-". På Mac kan "Kommando +" och "Kommando -" användas.

#### **KONTAKTA DEN NATIONELLA SUPPORTEN OM DU PLANERAR ATT ANVÄNDA:**

- Tunna klienter
- Virtuella maskiner
- XBoxar

• Bärbara datorer • WiFi för testleverans

- 
- Surfplattor/iPads
- Molnmiljöer
- Fjärrskrivbord
- med tangentbord
- Chromebooks

## VANLIGA TESTPROBLEM OCH FELSÖKNING

Genom att samla in feedback från högskolorna har vi sammanställt fyra vanliga testproblem och -lösningar.

#### **SCENARIO 1**

Den studerande har klickat sig igenom testet, passerat den gula varningsskärmen och en popup visas:

*Varning! Återstående tid. Detta är slutet på uppgiften. Du har inte använt all tid som tilldelats för att slutföra denna uppgift. När du klickar "Nästa" kommer du inte att kunna återvända till denna uppgift. Om du vill granska dina svar, klicka på knappen "Tillbaka". Klicka på knappen "Nästa" endast om du har slutfört uppgiften.*

I detta scenario visas den studerande som Avslutad på användargränssnittet för examinatorn.

**Lösning:** Om detta sker bör examinatorn ringa den nationella supporten för ytterligare instruktioner.

#### **SCENARIO 2**

Den studerandes dator stänger av sig eller ett strömavbrott inträffar under testet, vilket gör att hen loggas ut ur användargränssnittet för den studerande.

**Lösning:** Om det här sker under testet kommer din högskola att ha en vecka på sig för att den studerande ska kunna logga in återigen med samma e-postadress och födelsedatum. Den studerandes svar och läge i testet kommer att sparas automatiskt (systemet sparar automatiskt de studerandes svar var 10:e sekund). Den återstående tiden kommer att fortsätta när den studerande loggar in igen.

OBS! Om den studerade fortsätter att göra sitt test en annan dag kan hen inte logga in med samma (den ursprungliga) testsessionsnummer. Om en ny testsession behövs ska du skapa en ny testsession där examinatorn godkänner den studerande till denna nya sesssion. Efter detta kan den studerande logga in med sina tidigare inloggningsuppgifter och fortsätta testet.

#### **SCENARIO 3**

Ett test kan frysa när internetanslutningen blir långsam och orsaka att anslutningen avbryts.

**Lösning:** Kör systemkontrollen och kontrollera om aktuell bandbredd orsakar problemet. Om bandbredd inte orsakar problemet råder vi dig att rensa cacheminnet och fortsätta.

I Internet Explorer kan det här hittas under Verktyg och sedan Internetalternativ. När fönstret visas klickar du på Ta bort under webbhistoriken. Ta bort alla tillfälliga internetfiler, cookies och historik om du uppmanas göra det. Det rekommenderas också att du startar om datorn efteråt.

I Safari kan det här hittas under Preferenser i säkerhetsfliken. Klicka på Visa cookies och Ta bort alla. Det rekommenderas även att du startar om din dator efteråt.

#### **SCENARIO 4**

Den studerande avslutar testet och klickar sig ut, men förs tillbaka till inloggningssidan istället för att få ett meddelande som säger att hen har avslutat uppgiften och ska stänga webbläsaren.

**Lösning:** Examinatorer behöver inte vara oroliga om det här händer. Det här beror oftast av lokala webbläsarinställningar. Instruera den studerande att lämna användargränssnittet för de studerande genom att stänga webbläsaren. Som standard sparas svaren var tionde sekund och genom att klicka sig ut markeras uppgiften som avslutad.

#### **SCENARIO 5**

Det uppstår en nödsituation som gör att den studerande inte kan avsluta CLA+-testet (t.ex. det sker en oplanerad brandövning, den studerande blir plötsligt sjuk).

**Lösning:** Examinatorer bör instruera de studerande att stänga sina datorer genom att klicka på den manuella strömbrytaren. Studerande kommer att kunna avsluta sina CLA+-test där de senast slutade jobba genom att logga in återigen under en annan examinatorsession inom sju dagar. Kontakta den nationella supporten för ytterligare instruktioner. Instruera inte de studerande att klicka sig igenom testet, eftersom de då inte kan logga in igen.

#### **SCENARIO 6**

Den studerande klickar av misstag på Granska-knappen i det nedre vänstra hörnet i flervalsfrågesektionen och förs tillbaka till slutet av sektionen.

**Lösning:** På granskningsskärmen kan den studerande återvända till sektionen genom att klicka på knapparna Granska alla eller Granska oavslutade i det nedre vänstra hörnet. Hen bör inte klicka Markera som avslutad, eftersom det kommer att slutföra och avsluta sektionen.

#### **PROBLEM MED DATAÖVERFÖRINGEN**

Om det uppstår problem med dataöverföringen ska du starta om med din lokala internetanslutning. Det här betyder inte nödvändigtvis att anslutningen är "nere", utan det betyder oftast att anslutningen kördes på en hög nivå vid den tiden, vilket gjorde att anslutningen saktades ned och avbröts.

Det här kan ske för att din internetanslutning delas med andra personer i din närhet, så desto fler personer som använder anslutningen, desto saktare fungerar din anslutning. När din anslutning saktas ned kan detta orsaka att din testlänk kopplas från. Detta är sannolikt vad som skedde med din testanslutning, vilket orsakade felmeddelandet du fick.

Du bör kunna klicka på "OK" för att fortsätta testet när de här meddelandena dyker upp. Om du fortsätter att ha problem bör du stänga av hela testet och starta om din dator. När datorn startar igen, logga in på ditt test igen, och du kommer att kunna fortsätta där du lämnade testet. Om det här fortsätter att hända, kontakta din högskolas IT-avdelning.